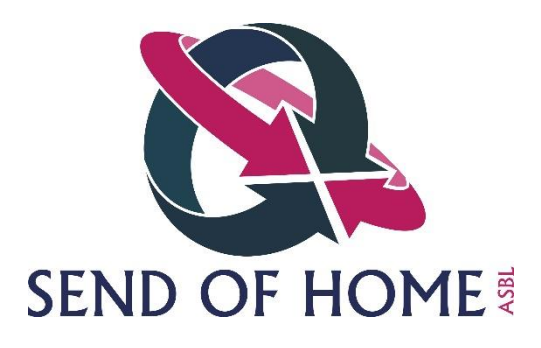

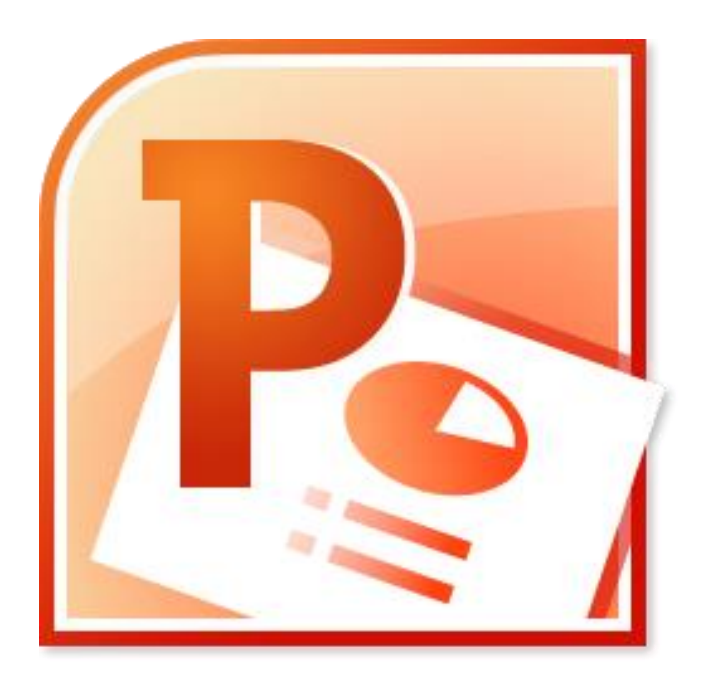

# POWERPOINT

Les bases de Microsoft PowerPoint 2010.

#### RESUME

Ici sont présentées les bases du logiciel d'application Microsoft PowerPoint 2010.

ERIC BARSI Module PowerPoint

# **Sommaire**

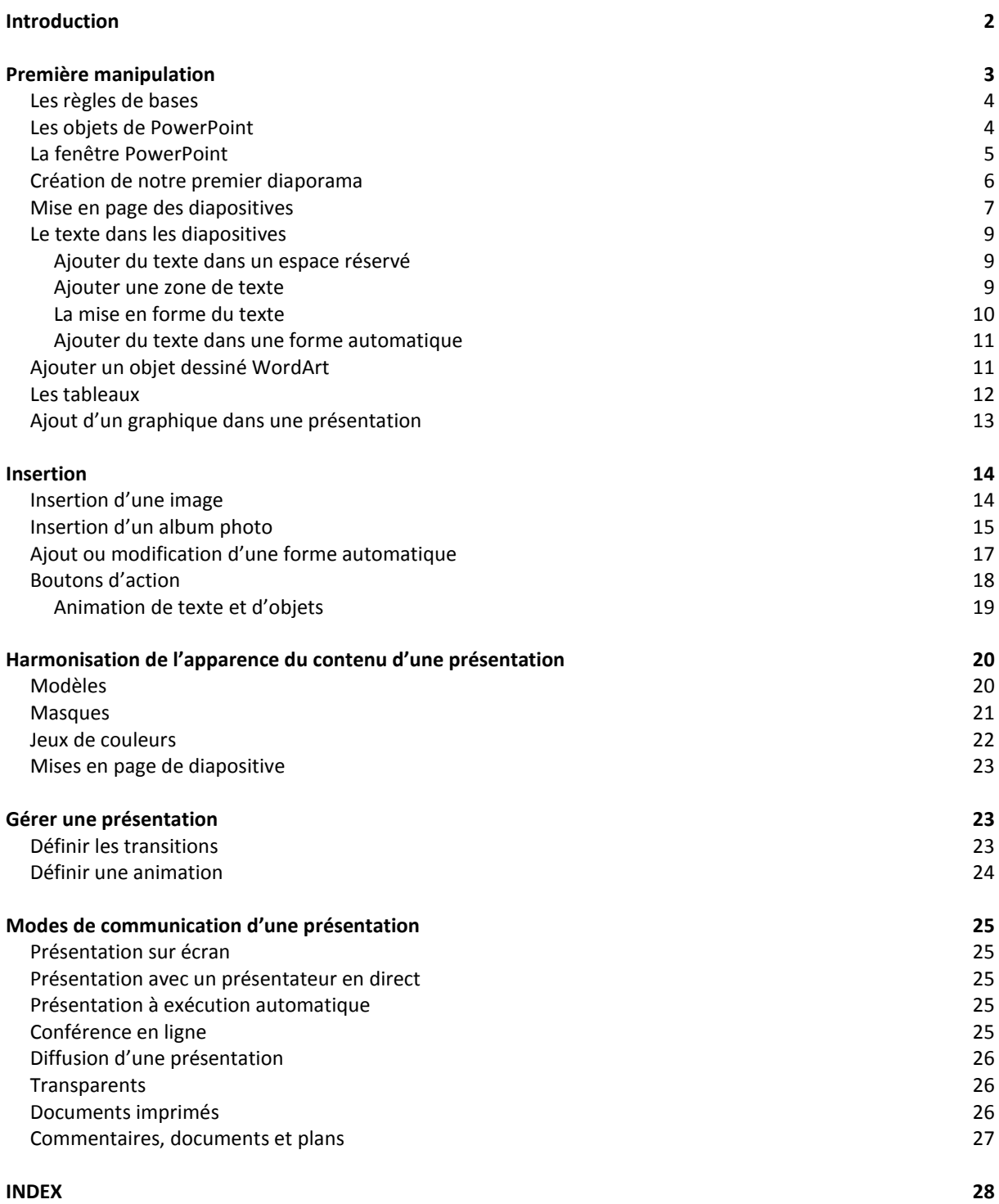

# <span id="page-2-0"></span>**Introduction**

Les logiciels de présentation assistée par informatique (PAO, parfois nommés PréAO pour ne pas les confondre avec les logiciels de publication assistée par ordinateur) sont apparus vers la fin des années 1980.

PowerPoint 1.0, conçu par la société Forethought, a été mis sur le marché en avril 1987, pour le Macintosh d'Apple. Il s'exécutait en noir et blanc, générant des pages mêlant textes et graphiques pour une utilisation sur rétroprojecteur. Une nouvelle version couleurs arriva un an plus tard, après la sortie commerciale du premier Macintosh couleurs.

Microsoft a racheté Forethought et ses produits logiciels PowerPoint fin juillet 1987, et a diffusé en 1990 la première version Windows 3.0. Depuis 1990, PowerPoint appartient à la suite bureautique Microsoft Office, bien qu'étant absent des versions de base.

Les versions se sont par la suite succédé au fil des diffusions de nouvelles versions de la suite Microsoft Office, pour aboutir à la version actuelle Microsoft Office PowerPoint 2010 présentée dans cet ouvrage.

Tous s'accordent pour reconnaître que l'usage d'un logiciel de présentation permet un gain de temps appréciable par rapport au recours à d'autres types d'aides visuelles tels que les diapositives, les tableaux noirs/blancs ou les rétroprojecteurs. La facilité d'utilisation de ces logiciels encourage aussi ceux qui n'emploieraient pas d'aides visuelles à y recourir. Au fur et à mesure de la sophistication du style, de l'animation et des capacités multimédias de PowerPoint, celui-ci est devenu d'utilisation sensiblement plus simple, un outil pratiquement incontournable.

- Diaporama: Un diaporama est une suite de diapositives. prend l'extension ".ppt" ou ".pps".
- Diapositive: Une diapositive est une page sous forme d'un rectangle qui contient des zones de texte, des images, des vidéos, des animations et d'autres types d'informations.
- Dans un diaporama il est possible d'animer les diapositives ainsi que le contenu des diapositives.
- PAO signifie: **P**résentation **A**ssistée par **O**rdinateur.

# <span id="page-3-0"></span>**Première manipulation**

PowerPoint est le logiciel de présentation assistée de la suite Office. Il permet de réaliser des présentations sur:

- Transparents
- Ordinateurs, en réseau ou non
- Bornes
- Internet

Son fonctionnement est comparable aux logiciels Word et Excel, dont la maîtrise préalable est un atout si l'on souhaite créer rapidement des présentations efficaces.

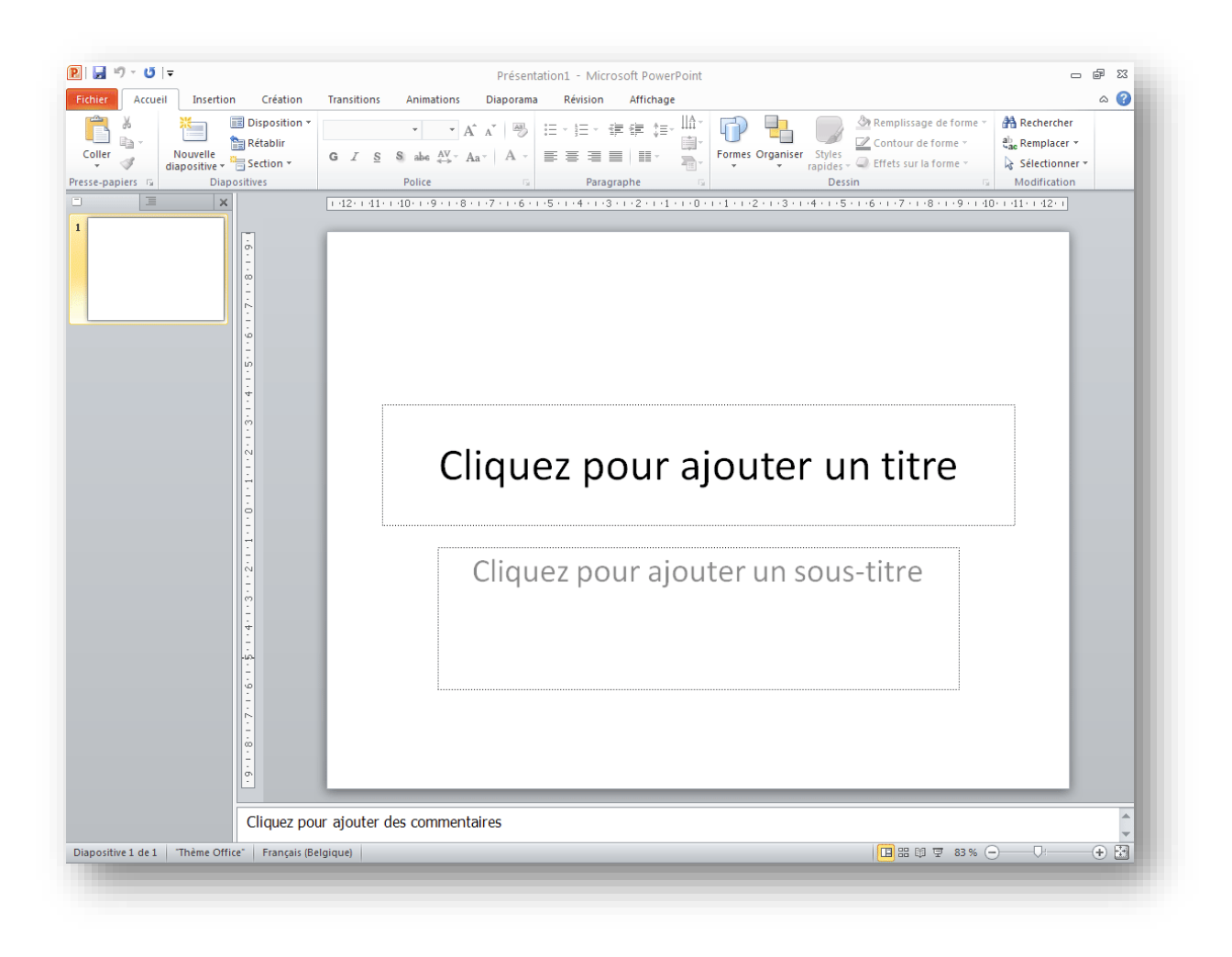

# <span id="page-4-0"></span>**Les règles de bases**

Une bonne présentation est une présentation efficace, qui répond aux quelques règles suivantes:

- Utilisation de polices lisibles
- Pas plus de trois familles de polices par présentation
- Pas de caractère au-dessous de 16 points
- Une seule idée et pas plus de 6 phrases de 6 mots chacune par diapositive
- Des mots clairs et simples

Et pour terminer, la toute première des règles:

*La présentation illustre l'exposé, elle n'est pas l'exposé !*

# <span id="page-4-1"></span>**Les objets de PowerPoint**

PowerPoint gère les objets diapositives et présentation.

Chaque diapositive est un écran – ou un transparent – qui elle-même contient des objets (textes, tableaux, graphiques, images, sons…) dont l'insertion et les animations sont traitées sous le chapitre "Diapositive".

Divers outils sont à disposition pour uniformiser la présentation. La présentation est l'ensemble des diapositives: les transitions entre les diapositives y sont définies.

La présentation contient aussi des commentaires, qui sont des notes à l'intention de l'auteur de l'exposé soutenu par la présentation.

# <span id="page-5-0"></span>La fenêtre PowerPoint

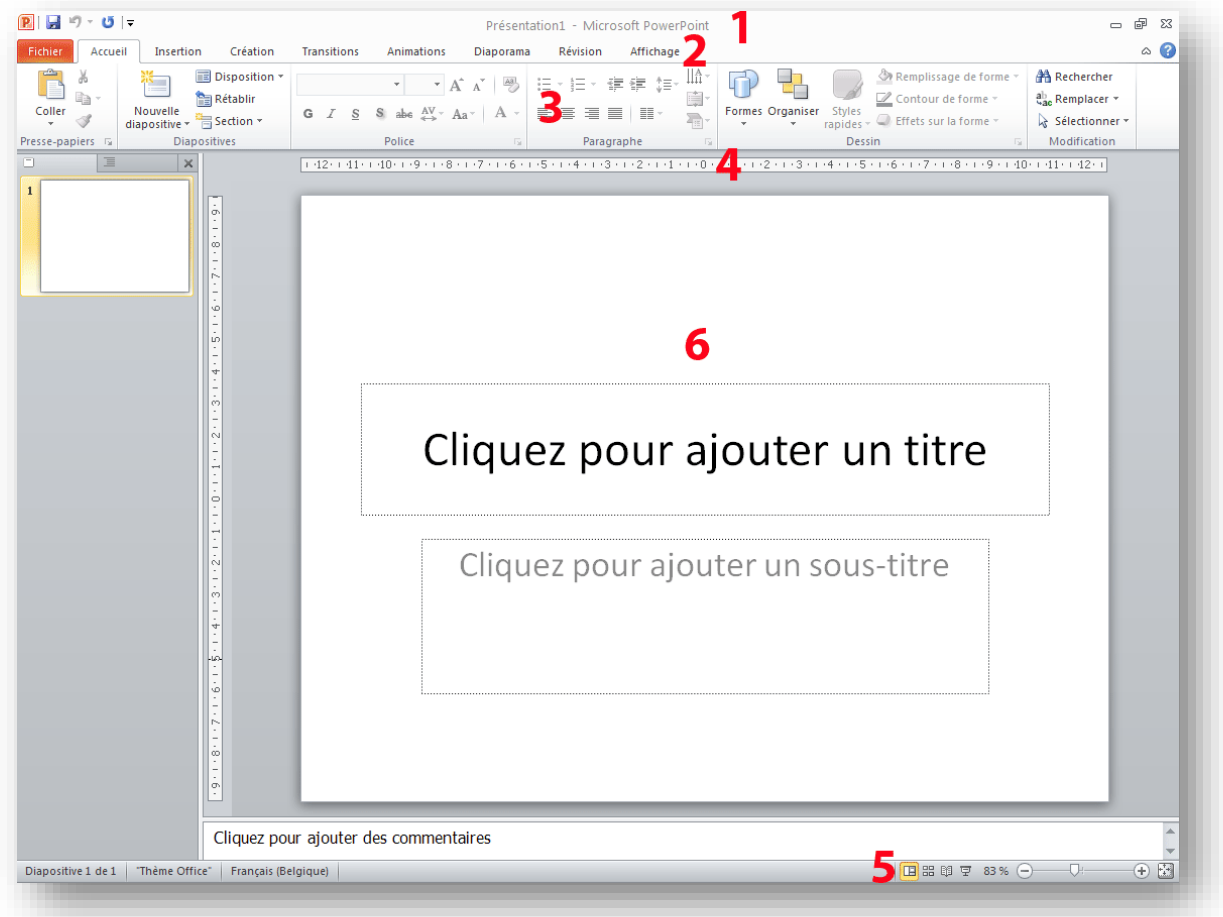

- 1. La barre de titre Windows et affiche le titre de la présentation en cours.
- 2. Les menus de PowerPoint ne sont pas différents dans leur structure de ceux des autres applications Microsoft Office (Word, Excel,…).
- 3. Les barres d'outils. Le choix des barres affichées est sélectionnable dans le menu Affichage.
- 4. Règle. Ici aussi options du menu affichage.
- 5. Le mode d'affichage: normal, mode trieuse ou diaporama.
- 6. La diapositive. C'est dans cet espace que nous allons créer et modifier nos diapositives.

田器豆

# <span id="page-6-0"></span>**Création de notre premier diaporama**

Pour créer un nouveau diaporama PowerPoint, la façon la plus facile est de cliquer dans la barre d'outils standard ou de taper CTRL+n, ceci démarre directement une nouvelle présentation.

**Ouvrir une présentation** reprend les dernières présentations utilisées, mais permet d'ouvrir d'autres présentations sur le disque dur.

**Créer une nouvelle présentation PowerPoint**, éventuellement à partir d'un modèle de conception ou de l'assistant.

**Créer à partir d'une présentation existante**. Cette nouvelle fonctionnalité évite la fonction enregistrer sous, ne modifie pas la présentation de départ.

**Créer à partir d'un modèle** propose déjà un fond d'écran, des formats de textes, … De toute façon, nous pourrons modifier les fonds d'écrans en cours de création de notre présentation.

Sélection **Nouvelle présentation** pour démarrer une présentation PowerPoint vierge.

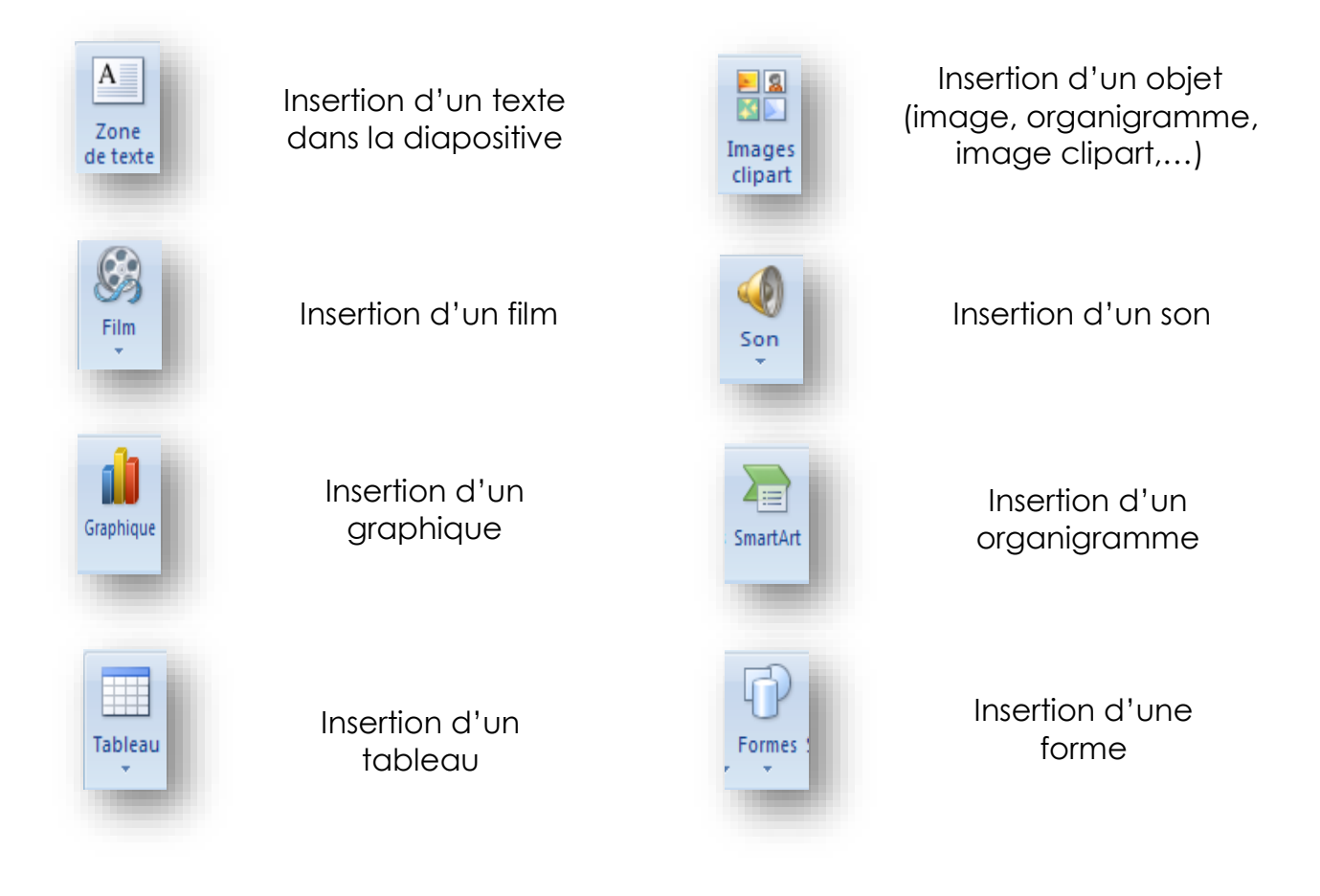

# <span id="page-7-0"></span>**Mise en page des diapositives**

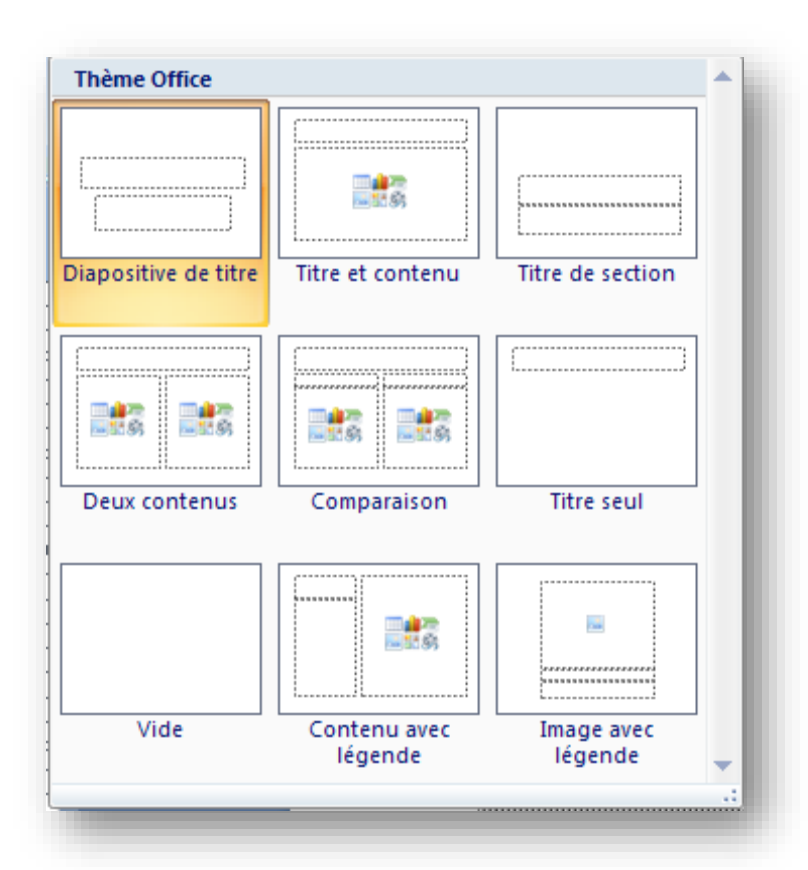

Aller dans accueil et ensuite cliquer sur disposition.

Automatiquement, la première diapositive du diaporama PowerPoint est de type :

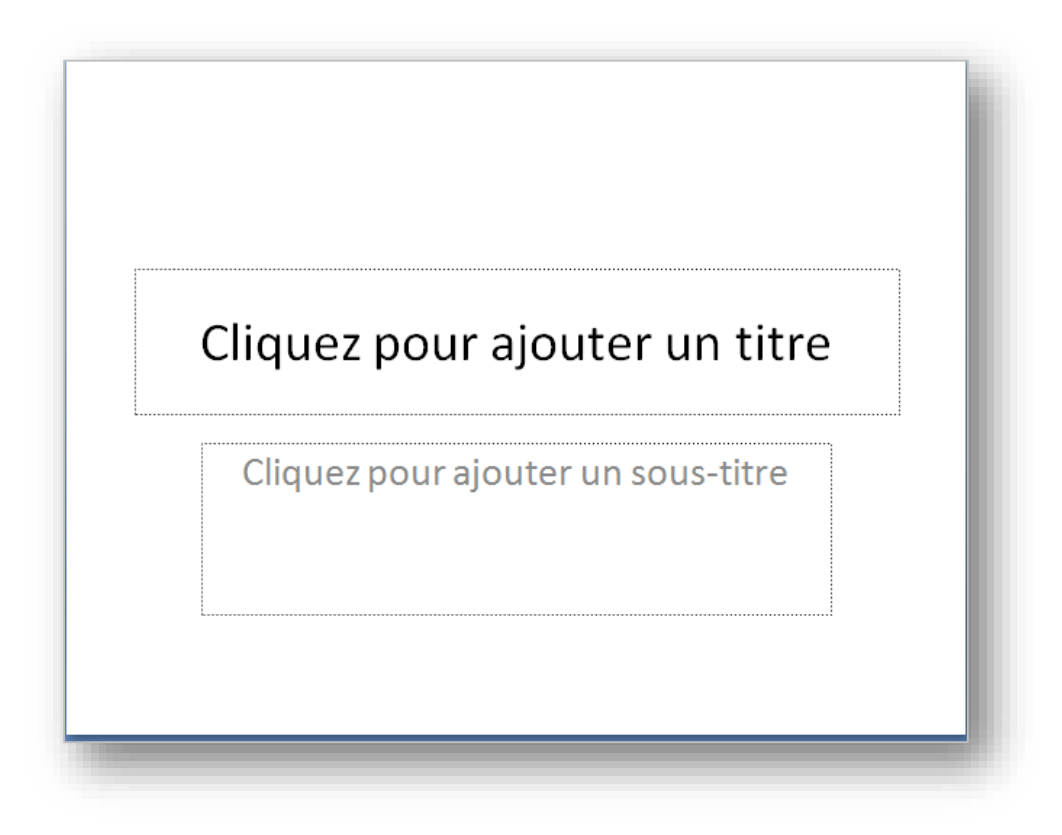

#### Les diapositives

Elément de base de toutes présentations, chaque diapositive doit faire passer un seul message.

Elle peut contenir les éléments suivant :

- Du texte.
- Des tableaux,
- Des graphiques,
- Des images,
- Des formes automatiques,
- Des animations,
- Des liens.

Lors de la création d'une nouvelle diapositive, aller dans accueil et cliquer sur nouvelle diapositive, la boîte de dialogue suivante s'ouvre, qui permet de choisir une diapositive, des éléments :

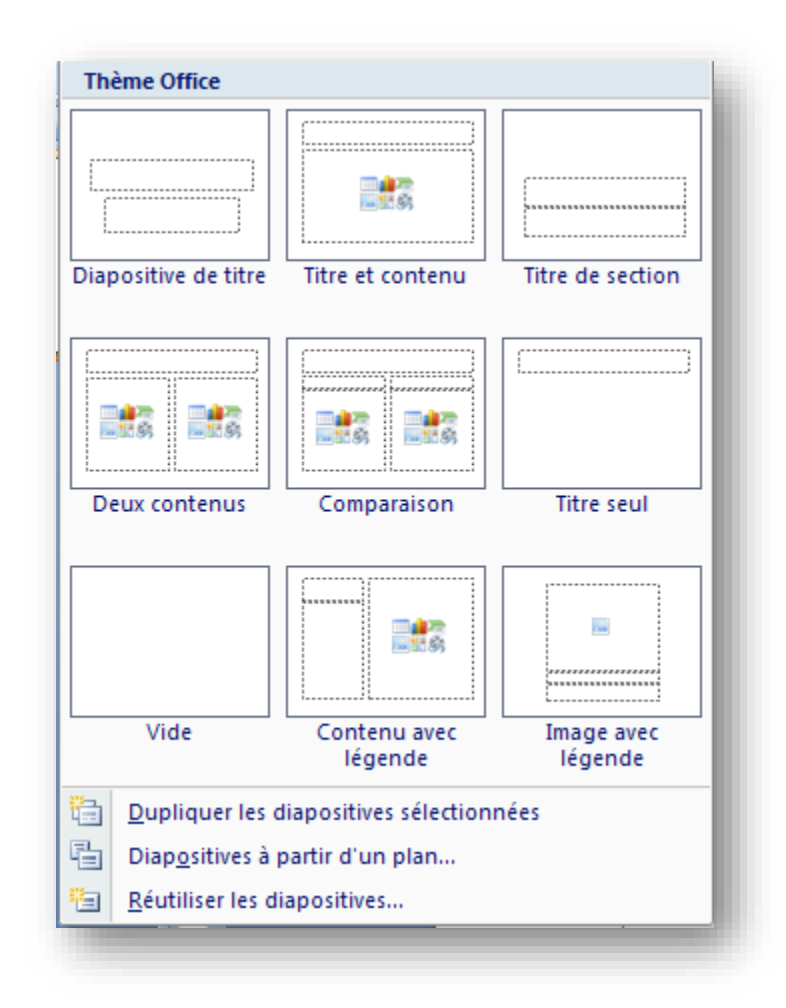

Tous les éléments de la diapositive peuvent être modifiés à loisir.

# <span id="page-9-0"></span>**Le texte dans les diapositives**

Il existe plusieurs manières d'insérer du texte dans les diapositives:

- Dans un espace réservé (canevas de diapositive prédéfini)
- Dans une zone de texte
- Dans une forme automatique
- Dans un objet WordArt.

Enfin, il est possible de mettre en forme le texte saisi (sauf dans les objets WordArt) par les options de format de police et de paragraphe.

#### <span id="page-9-1"></span>**Ajouter du texte dans un espace réservé**

PowerPoint est fourni avec 24 mises en page automatiques de diapositive. Beaucoup de ces mises en page contiennent des espaces réservés aux titres, au corps de texte et aux listes numérotées. Pour ajouter du texte dans un espace réservé à du texte, il vous suffit de cliquer sur cet espace et de commencer à taper. Vous pouvez à tout moment modifier la taille et l'emplacement d'un espace réservé à du texte ou appliquer une mise en page automatique différentes à une diapositive existante. Vous ne perdrez aucune information figurant dans votre diapositive.

Si plusieurs lignes de texte ne rentrent pas dans l'espace réservé, PowerPoint essaie automatiquement de les inclure dans ce dernier. Si votre texte commence à dépasser du bas de la diapositive, insérez une nouvelle diapositive et déplacez le texte vers cette dernière. Seul le texte ajouté dans les espaces réservés est affiché dans le volet du plan et peut être exporté vers Word.

#### <span id="page-9-2"></span>**Ajouter une zone de texte**

Pour placer du texte dans votre diapositive, utilisez le bouton « Zone de texte » de la barre d'outils dans insertion. Par exemple, pour ajouter des légendes ou des intitulés à une image ou un tableau, utilisez une zone de texte pour positionner le texte en regard de l'image ou du tableau. Dans la mesure où une zone de texte est une forme automatique, vous pouvez lui ajouter une bordure ou un remplissage, modifier sa forme ou lui ajouter un effet 3D ou d'ombre.

 $A \equiv$ 

#### <span id="page-10-0"></span>**La mise en forme du texte**

La mise en forme du texte s'effectue par le menu "accueil/police".

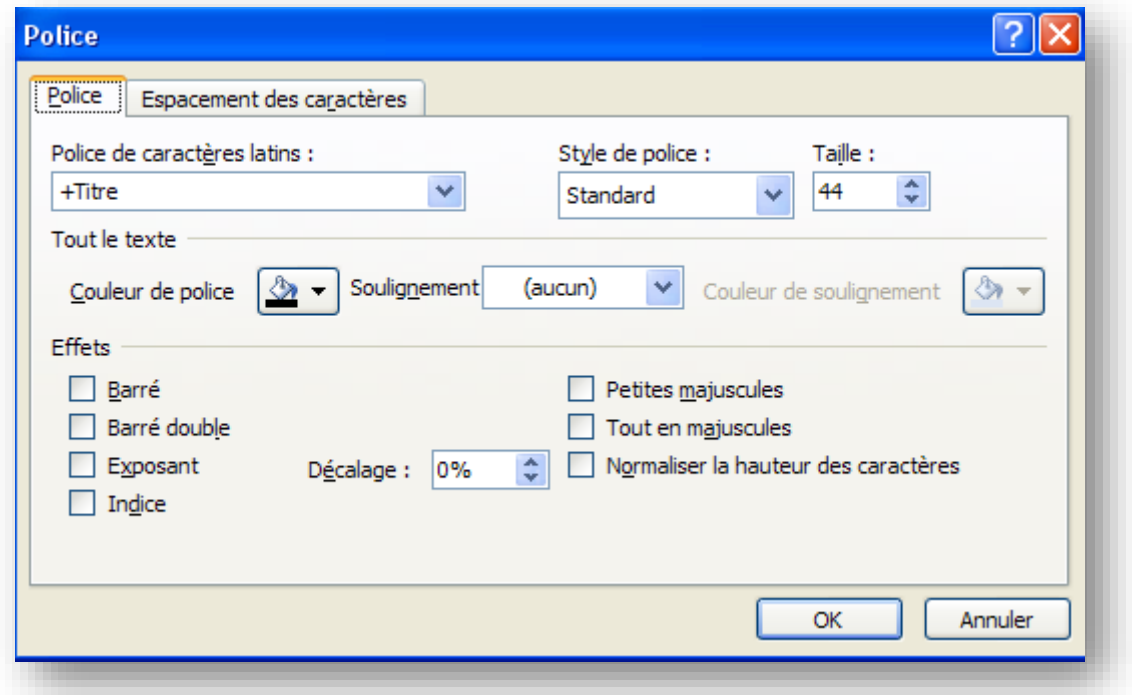

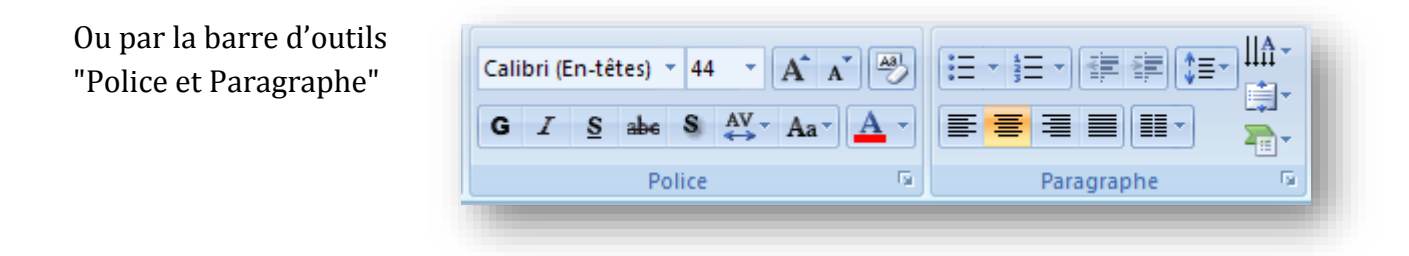

Ou encore par d'autres options du menu "paragraphe"

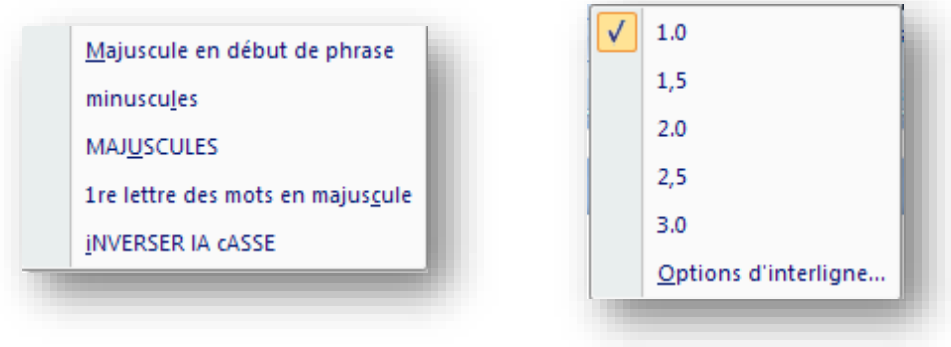

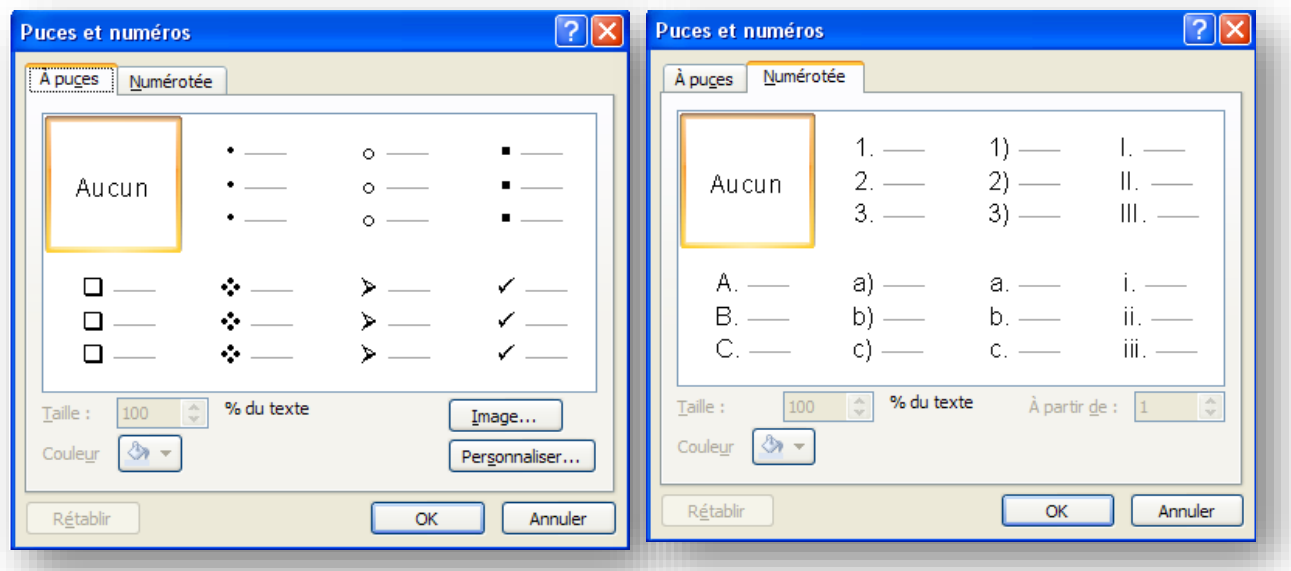

Enfin, le menu "Affichage/Règles" permet de régler les tabulations et les retraits, à l'image de ce qui se pratique dans Word.

2 0000 X 0000 2 000 0 4 000 0 6 000 0 8 000 0 1 100 0 0 1 1 2 000 1 1 4 000 1 1 1 1 1 1 1 1 1 1 2 000 1 1 2 2 00

#### <span id="page-11-0"></span>**Ajouter du texte dans une forme automatique**

Pour ajouter du texte dans une forme automatique, il vous suffit de cliquer sur la forme droite et le faire ajouter du texte ensuite taper le texte souhaité. Le texte est ainsi associé à la forme et est déplacé ou pivoté en même temps qu'elle. Vous pouvez ajouter du texte à toutes les formes automatiques à l'exception des lignes, des connecteurs et des formes libres.

#### <span id="page-11-1"></span>**Ajouter un objet dessiné WordArt**

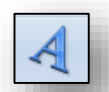

Vous pouvez également ajouter du texte à l'aide du bouton "insérer un objet WordArt" de la barre d'outils "Dessin". Vous pouvez créer des effets de texte spéciaux, tels qu'un texte ombré, incliné, pivoté et étiré, ainsi que du texte de formes différentes.

WordArt est un objet dessiné et n'est pas traité comme du texte: par exemple, vous ne serez pas en mesure de visualiser l'effet de texte dans le volet du plan ni de vérifier son orthographe, comme vous pouvez le faire avec du texte ordinaire.

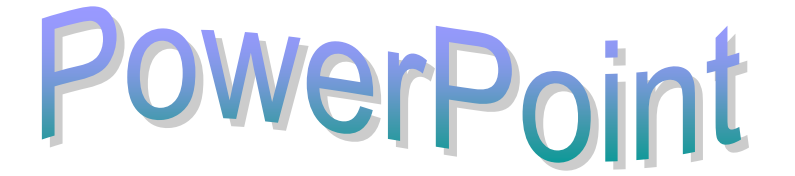

Par contre, les outils WordArt permettent de modifier tous les paramètres de cette image:

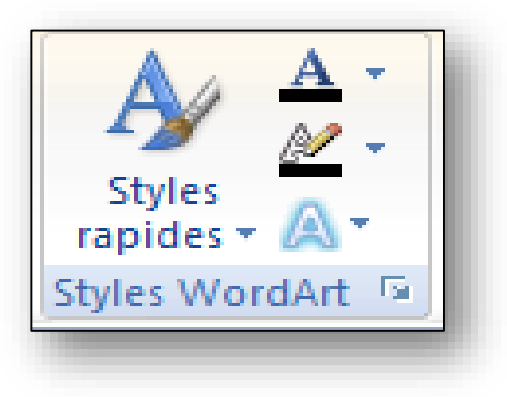

# <span id="page-12-0"></span>**Les tableaux**

Vous pouvez créer un tableau de deux façons à l'intérieur de PowerPoint:

- $\bullet$  Le bouton  $\boxplus$  vous permet de créer un tableau simple, par exemple qui comprend le même nombre de lignes et de colonnes.
- Utilisez le bouton "dessiner un tableau" pour créer un tableau plus complexe, par exemple un tableau qui comprend des céllules de hauteurs différentes ou un nombre de colonnes différentes par ligne.

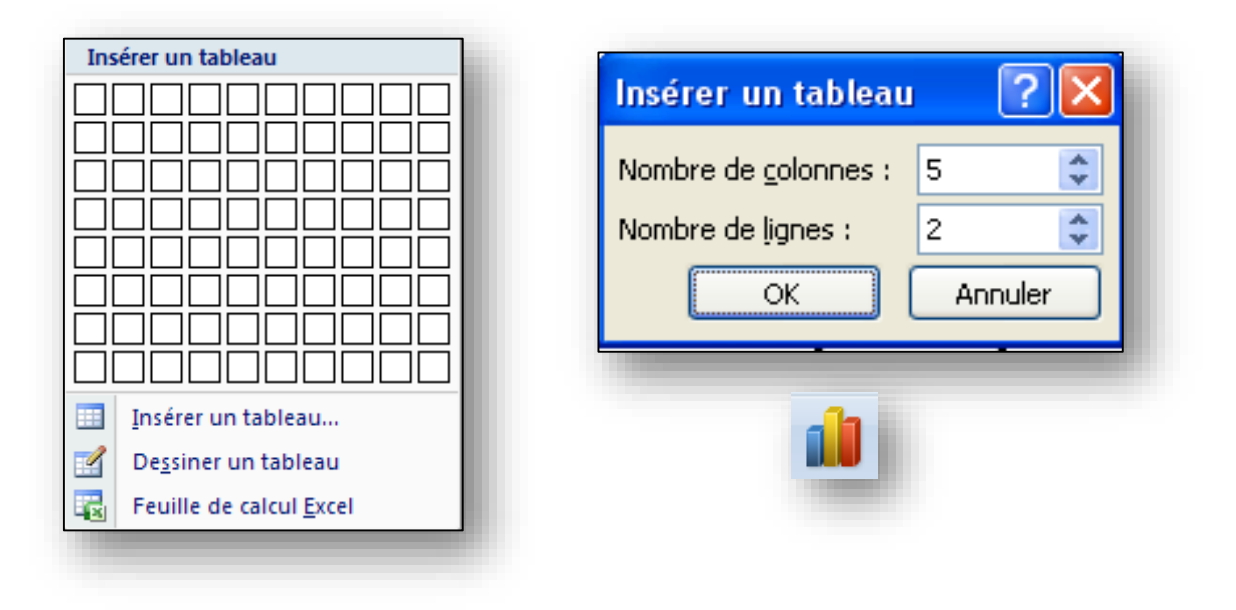

# <span id="page-13-0"></span>**Ajout d'un graphique dans une présentation**

Lorsque vous créez un graphique en double-cliquant sur un espace réservé à un diagramme ou en cliquant sur "insérer un diagramme". Microsoft Graph affiche un diagramme et les données qui lui sont associées dans un tableau appelé "feuille de données". Cette feuille de données fournit des exemples d'informations qui vous indiquent où taper vos propres étiquettes de ligne et de colonne ainsi que vos données. Après avoir créé un diagramme. Vous pouvez taper vos propres données dans la feuille de données, importer des données à partir d'un fichier texte ou Lotus, 1-2-3, importer une feuille de calcul ou un graphique Microsoft Excel ou encore copier des données provenant d'un autre programme.

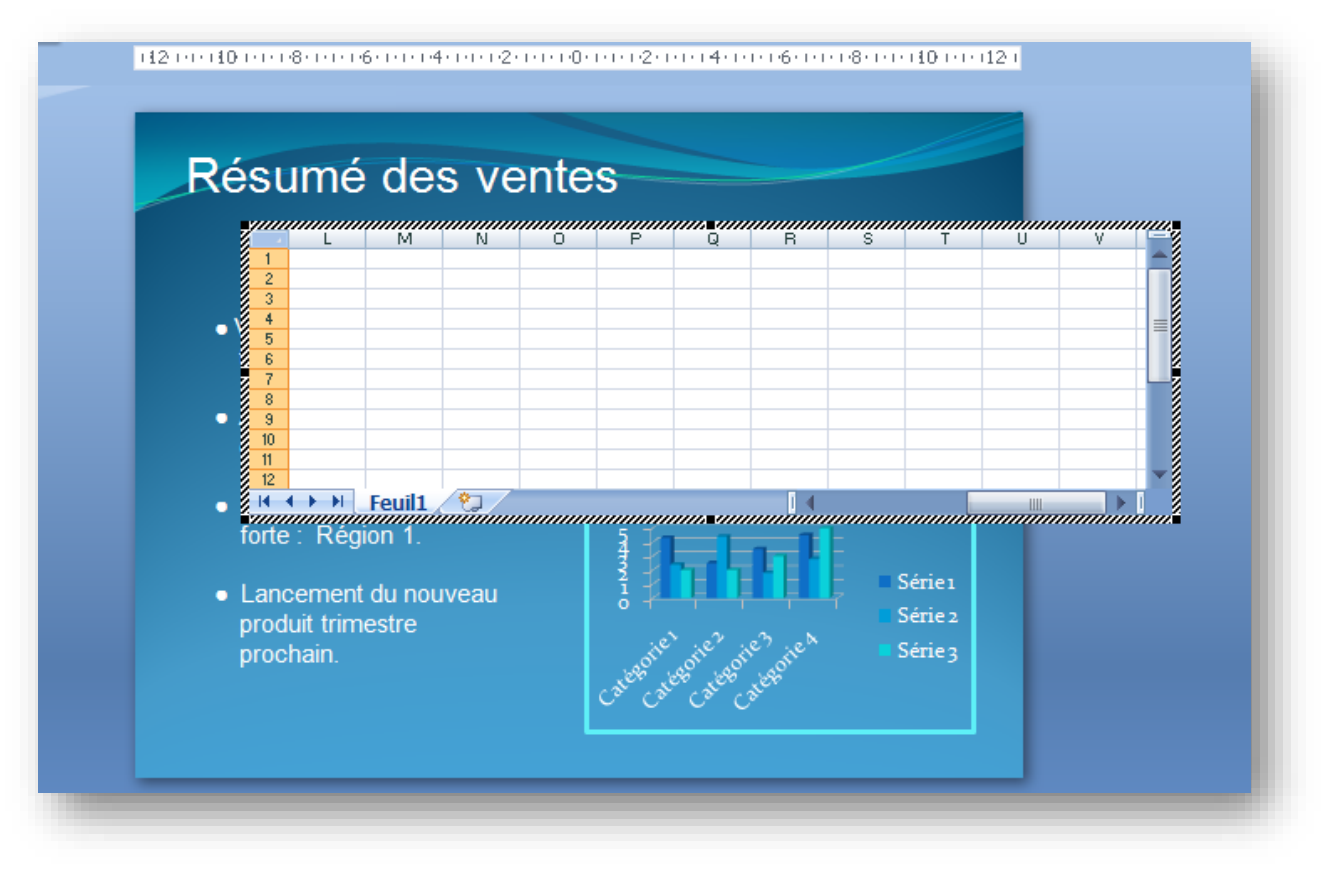

La barre d'outils "Graphique" est alors à votre disposition pour modifier tous les éléments du graphe:

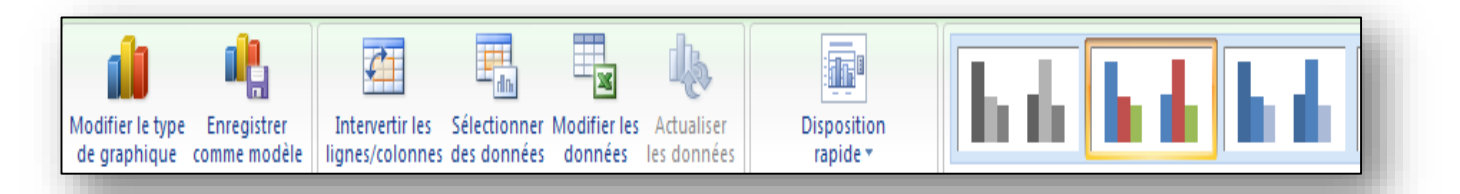

Vous pouvez également insérer un graphique à partir de Microsoft Excel dans votre présentation.

# <span id="page-14-0"></span>**Insertion**

### <span id="page-14-1"></span>**Insertion d'une image**

Vous pouvez insérer une image de la bibliothèque ou une image de Clip Art Gallery, ou encore insérer une image ou une photo scannée que vous importez d'autres programmes ou d'ailleurs.

Le menu "Insertion/Image" présente les possibilités d'insertion de ce type:

Une fois l'image insérée, il est possible d'en modifier certains paramètres à l'aide de la

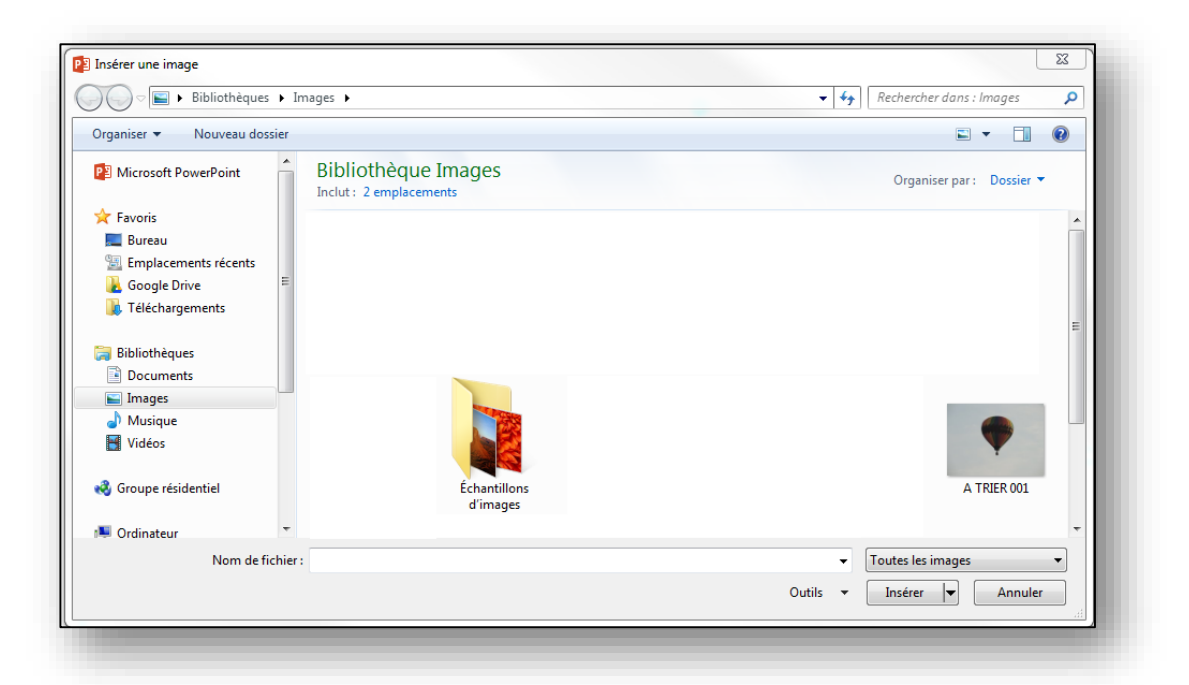

barre d'outils "Image" ou de la boîte de dialogue "format".

Notez que les options "Organigramme hiérarchique", "Tableau Microsoft Word", et "WordArt" appellent des programmes externes à Powerpoint qui insèrent des objets

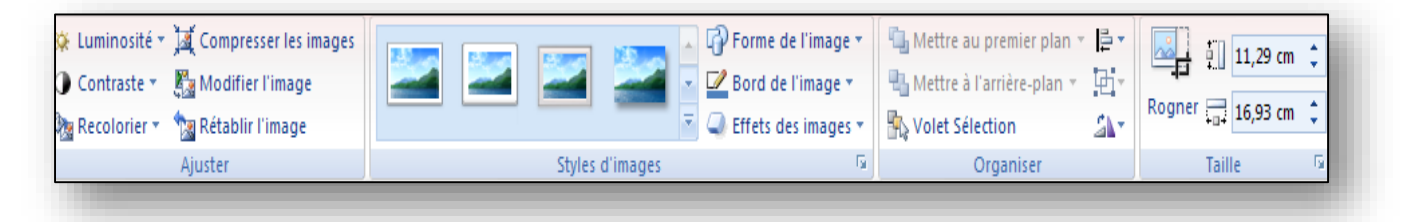

dans les diapositives.

Le chapitre suivant est consacré aux formes automatiques, qui présentent quelques particularités.

# <span id="page-15-0"></span>**Insertion d'un album photo**

Avec powerpoint vous pouvez insérer un album photo depuis le menu insertion.

Cet album vous permettra de créer facilement une présentation avec les photos que vous souhaitez montrer.

Le ruban "Insertion/Album photo" vous permet de créer un nouvel album photo ou de modifer celui-ci.

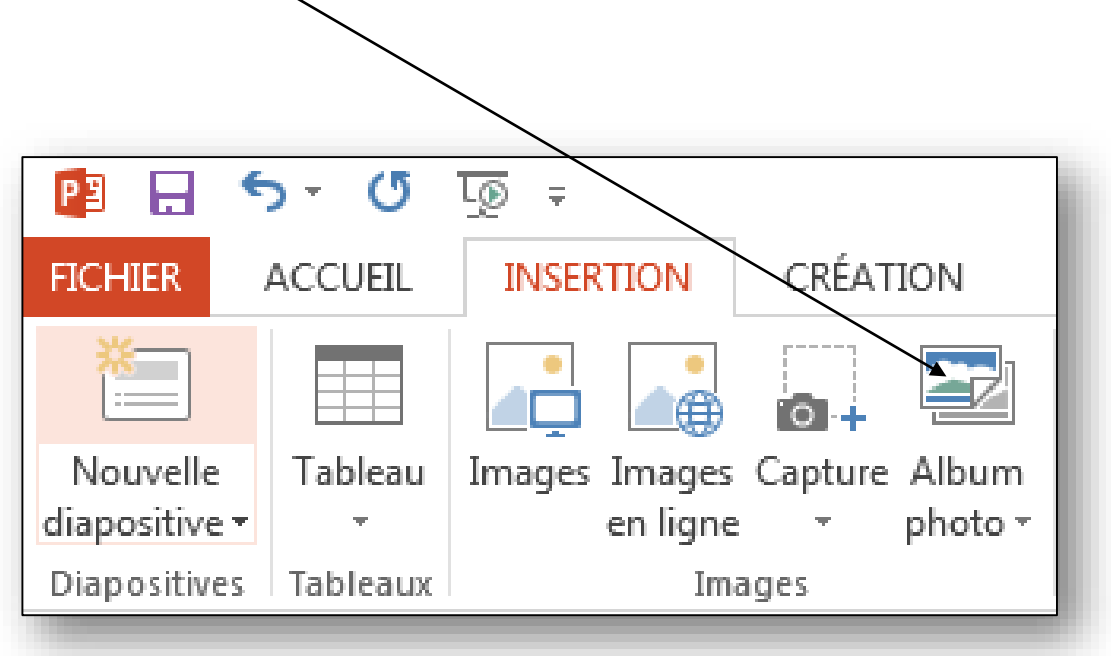

Dès que vous avez choisi de créer un nouvel album photo, vous allez obtenir la boite de dialogue suivant:

- 1. Cliquez pour insérer les photos
- 2. Les photos seront affichées et pourrons être réorganisées.
- 3. Un aperçu vous permet de modifier la lumière, le contraste, la rotation.

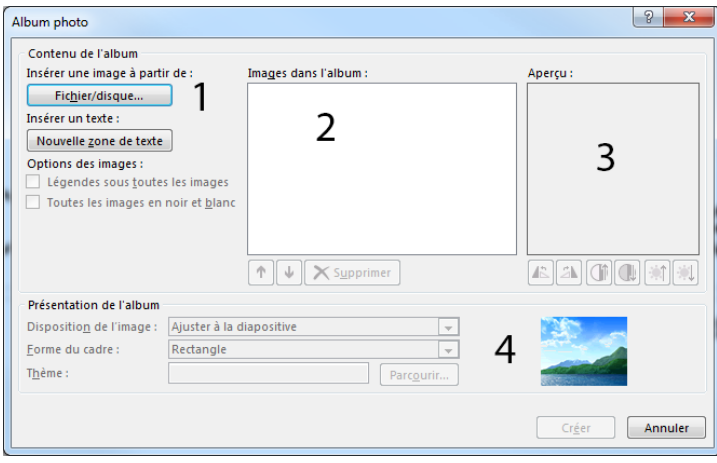

4. Vous pouvez également définir une présentation de l'album avec les options.

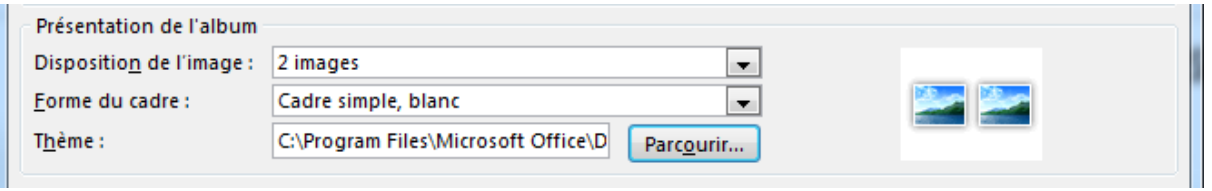

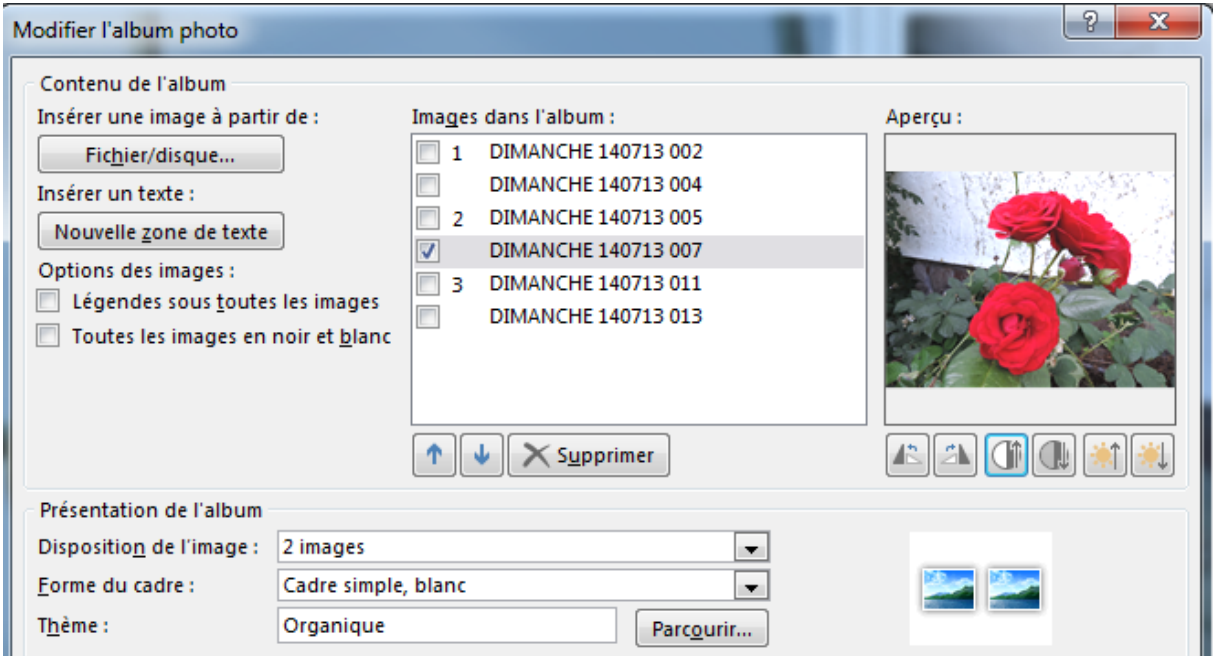

#### Cliquez sur "Créer" et vous obtiendrez le résultat suivant:

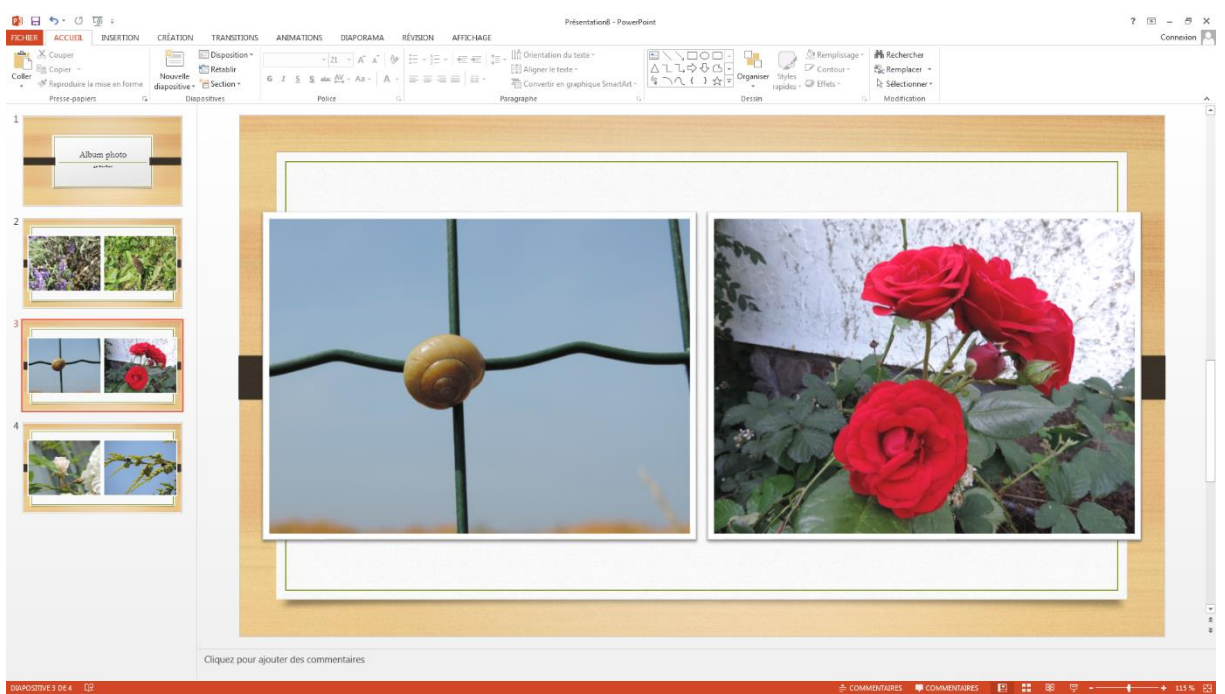

# <span id="page-17-0"></span>**Ajout ou modification d'une forme automatique**

PowerPoint est livré avec un jeu de formes prètes à l'emploi que vous pouvez utiliser

dans vos présentations. Ces formes peuvent subir une rotation, être redimensionnées, retournées, coloriées et combinées à d'autres formes pour obtenir des formes plus complexes.

Un bon nombre d'entre elles sont dotées d'un pognées de redimensionnement que vous pouvez utiliser pour modifier la caractéristique prédominante d'une forme; vous pouvez par exemple modifier la taille de la pointe d'une flèche

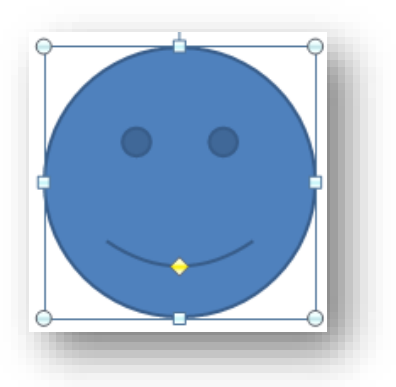

Le menu "Formes automatiques" de la barre d'outils format contient plusieurs catégories de formes, y compris des lignes, des connecteurs, des formes de base, des éléments d'organigrammes, des étoiles et des bannières ainsi que des légendes:

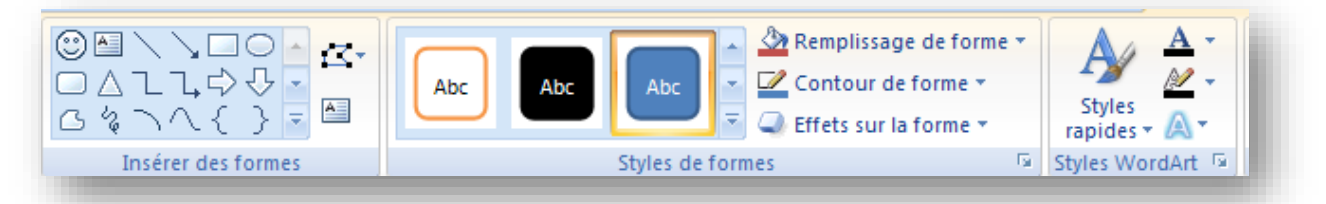

La catégorie "Formes automatiques complémentaires" affiche des formes automatiques situées dans Clips Gallery. Il vous suffit de faire glisser la forme automatique souhaitée de Clip Gallery vers votre diapositive.

Pour ajouter du texte dans les formes automatiques, il vous suffit de cliquer dans la forme et de taper du texte. Le texte que vous ajoutez devient partie intégrale de la forme. Si vous faites pivoter la forme ou que vous la retournez, le texte pivote ou est lui aussi retourné.

### <span id="page-18-0"></span>**Boutons d'action**

PowerPoint est également livré avec certains boutons d'action préconçus (commande "boutons d'action", menu "Insertion/Action") que vous pouvez insérer dans votre présentation et pour lesquels vous pouvez définir des liens hypertexte. Les boutons d'action contiennent des fromes, telles que des flèches vers la droite et la gauche.

Utilisez les lorsque vous souhaitez inclure des symboles compris par tous permettant d'accéder à la diapositive. Vous pouvez utiliser ces boutons pour une présentation à exécution automatique disponible sur une borne ou pour une présentation que vous comptez publier sur l'intranet de votre société ou sur Internet.

PowerPoint comprend également des boutons d'actions permettant de lire des films ou des sons.

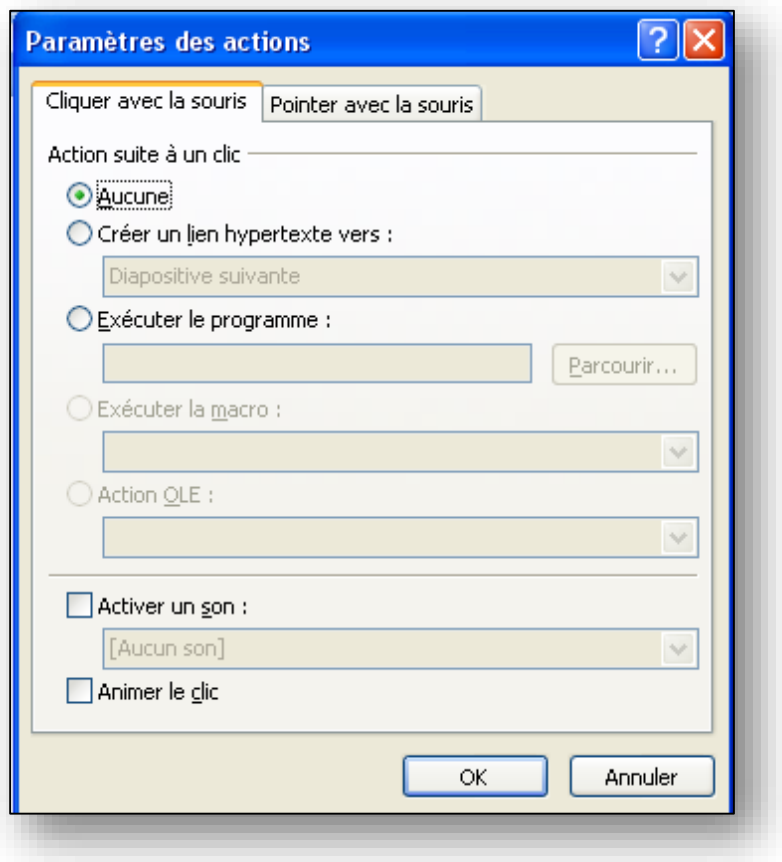

#### <span id="page-19-0"></span>**Animation de texte et d'objets**

Vous pouvez animer du texte, des diagrammes, des sons, des films, des graphiques et d'autres objets dans vos diapositives afin de mettre en évidence les points importants, contrôler le flux d'informations et rendre votre présentation plus attrayante. Vous avez la possiblité de définir les modalités d'affichage du texte ou d'un objet sur votre diapositive (par exemple, avec un balayage gauche) et de configurer le texte pour qu'il s'affiche par lettre, par mot ou par paragraphe. Vous pouvez également décider d'estomper ou de changer la couleur du texte des objets dès qu'un nouvel élément est ajouté.

Il est important de distinguer l'animation (qui dispose et fait bouger les objets sur une diapositive) de la transition (qui anime le passage d'une diapositive à l'autre).

Vous pouvez moidifier l'ordre et les munitage de vos animations et les définir de sorte qu'elles s'affichent automatiquement sans cliquer sur la souris. Il vous est possible d'afficher un aperçu de l'animation de votre texte et de vos objets pour voir comment ils fonctionnent ensemble et d'ajouter les animations nécessaires.

- En mode "Normal", affichez la diapositive contenant le texte ou les objets que vous souhaitez animer.
- Dans le menu "Animation/personnalisé l'animation" puis sur l'onglet effet:

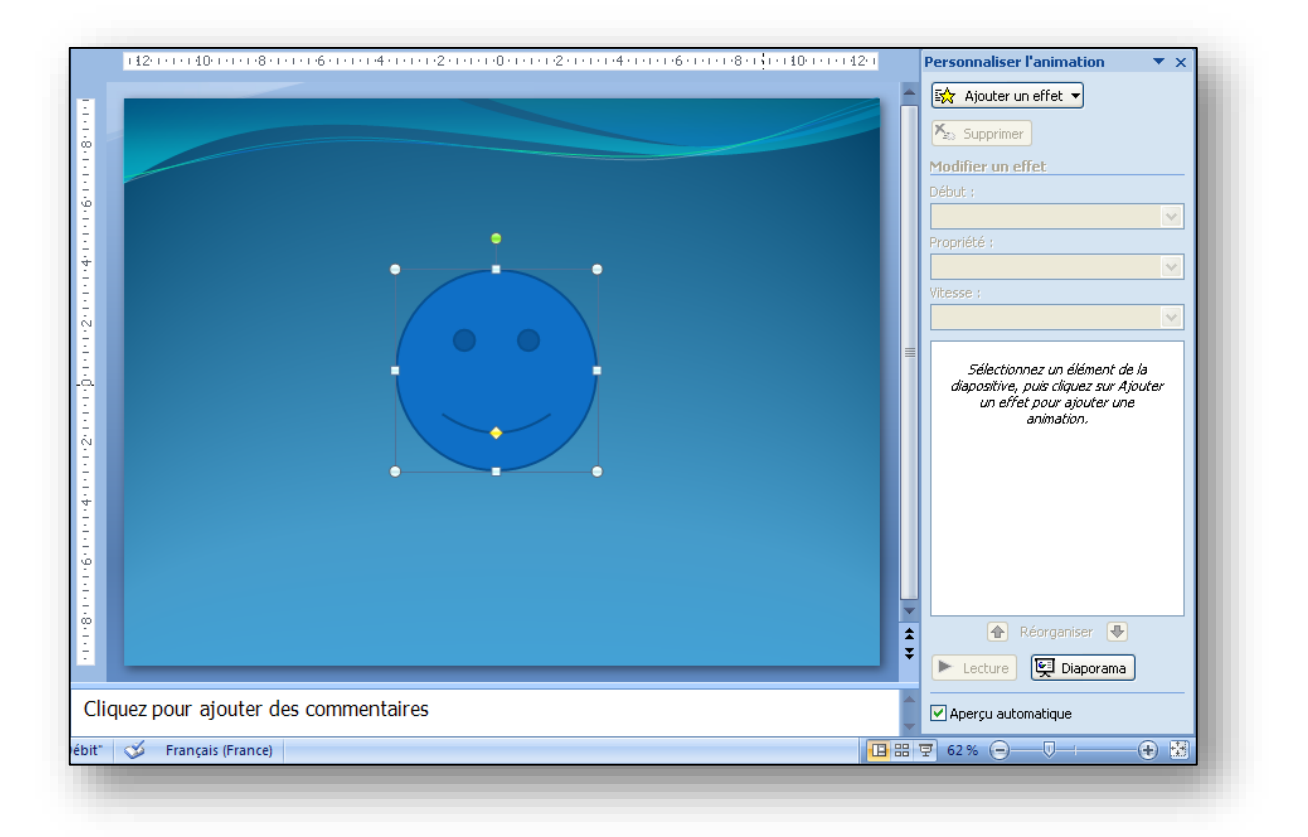

# <span id="page-20-0"></span>**Harmonisation de l'apparence du contenu d'une présentation**

PowerPoint est conçu pour donner une apparence harmonieuse à vos présentations de diapositives et vous offre quatre fonctionnalités pour vous aider à contrôler l'aspect de vos diapositives:

- Les modèles
- Les masques
- Les jeux de couleurs
- Les mises en page de diapositives.

#### <span id="page-20-1"></span>**Modèles**

Les modèles de conception contiennent des jeux de couleurs, des masques de diapositives et de titre avec une mise en forme personnalisée (consultez la section suivante) ainsi que des polices stylées, dans le but de créer un aspect particulier. Lorsque vous appliquez un modèle à votre présentation, le masque des diapositives, le masque de titre et le jeu de couleurs du nouveau modèle remplacent ceux de la présentation d'origine. Dès que vous appliquez un modèle de présentation, toutes les diapositives que vous ajoutez ont le même aspect personnalisé. Pour ce faire, utilisez le menu "Création":

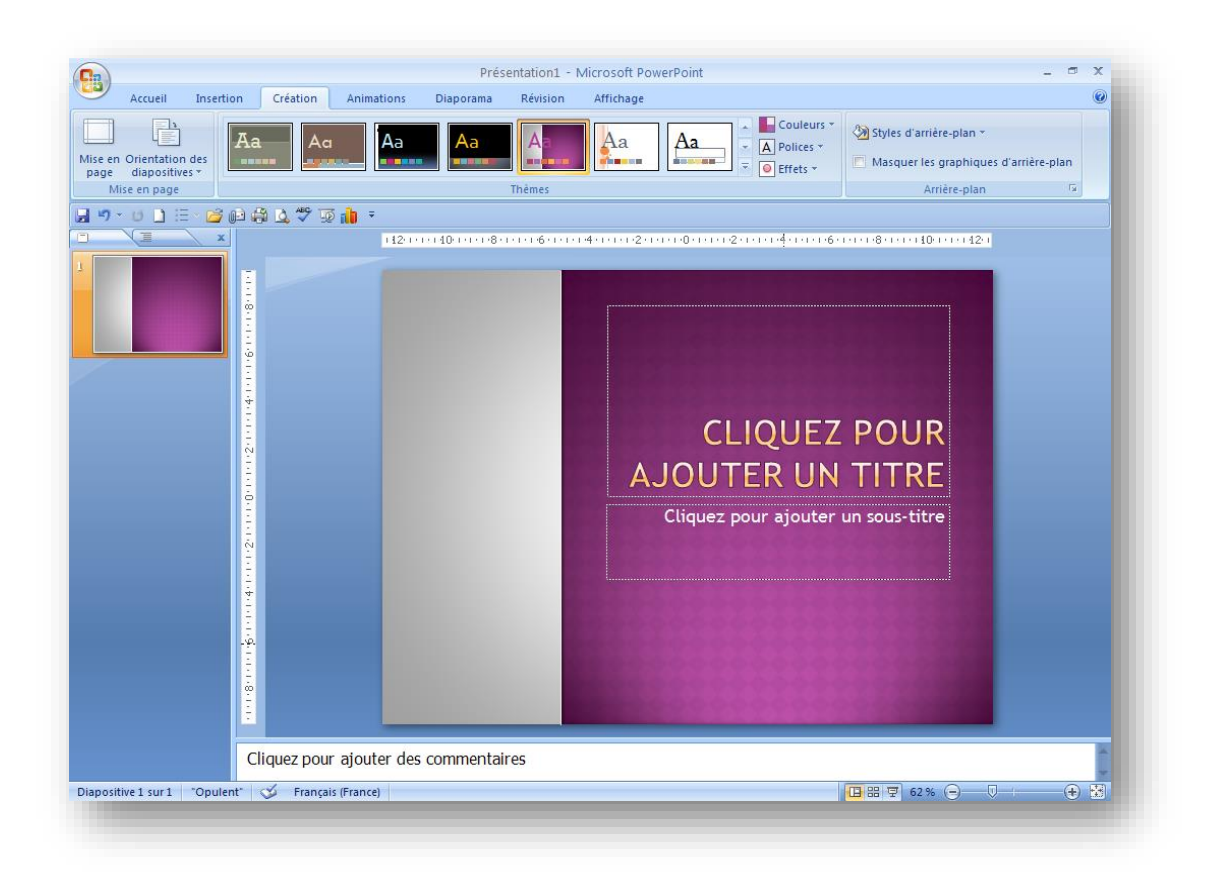

# Les bases de PowerPoint

Outre les modèles fournis, vous pouvez créer vos propres modèles. Si vous créez un aspect particulier pour l'une de vos présentations, vous pouvez l'enregistrer en tant que modèle par "Fichier/Enregistrer sous…", en précisant le type de modèle que vous souhaitez enregistrer (modèle de conception, portant uniquement sur la mise en forme, ou modèle de présentation, qui porte à la fois sur la forme et le contenu).

#### <span id="page-21-0"></span>**Masques**

Le masque des diapositives contrôle le format et l'emplacement des titres et du texte que vous tapez dans les diapositives, tandis que le masque de titre contrôle le format de la diapositive de titre et de toute autre diapositive désignée comme diapositive de titre, telle qu'une diapositive débutant une section. Les masques contiennent également les éléments d'arrière-plan, tels que les éléments graphiques que vous voulez voir apparaître sur chaque diapositive. Toute modification apportée au masque des diapositives est répercutée dans chaque diapositive. Si vous souhaitez qu'une diapositive ait une apparence différente des autres, apportez les modifications dans cette diapositive uniquement, sans changer le masque.

Vous accédez aux masques par le menu "Affichage/Masques":

Le masque des diapositives contient des espaces réservés de texte et des espaces

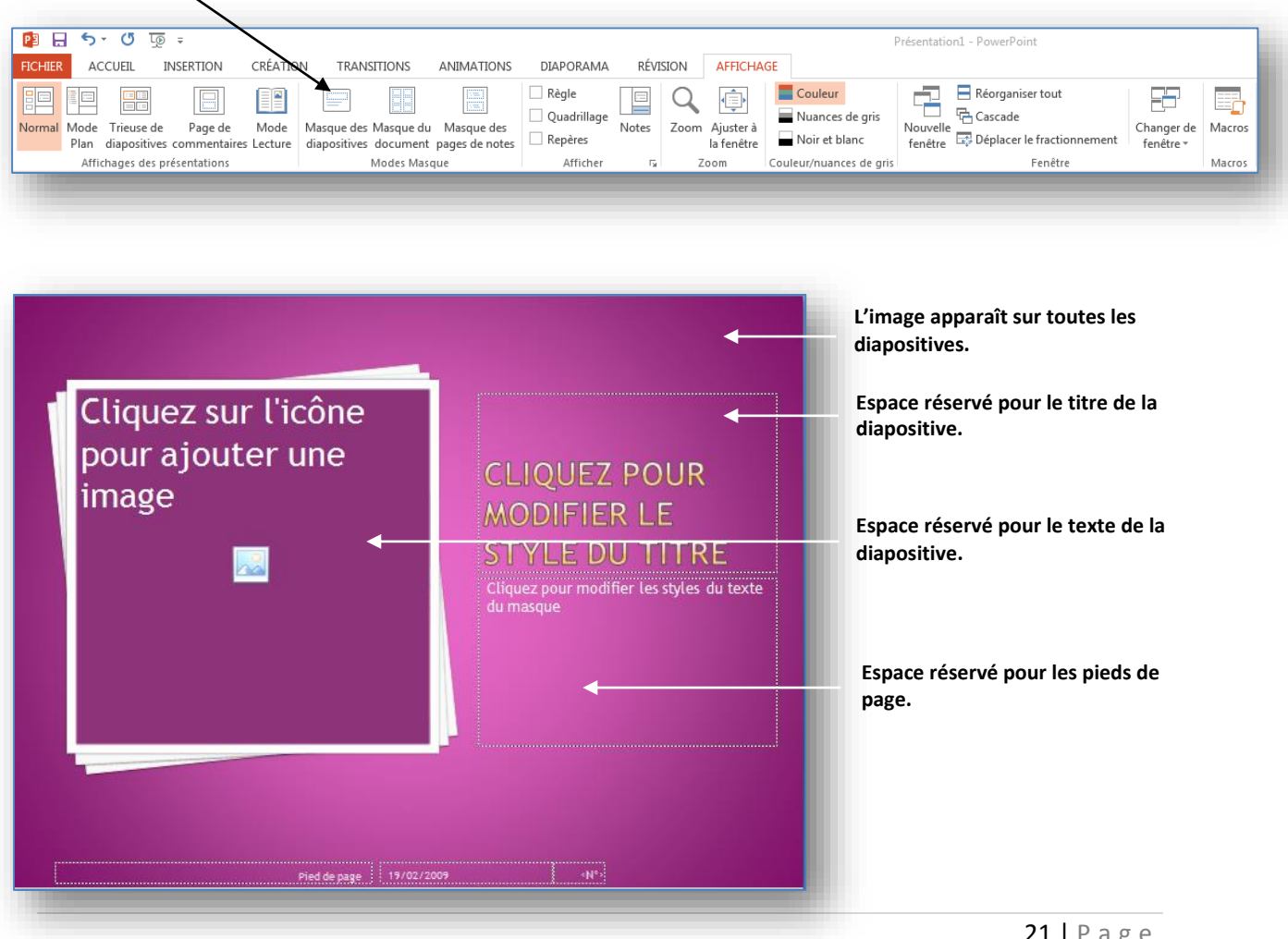

# Les bases de PowerPoint

réservés pour les pieds de page, tels que la date, l'heure et le numéro de diapositive. Lorsque vous souhaitez apporter une modification globale à l'aspect de vos diapositives, vous n'avez pas à modifier chaque diapositive. Apportez les modifications une seule fois dans le masque des diapositives et PowerPoint met à jour automatiquement les diapositives existantes et applique les modifications aux diapositives que vous ajoutez.

Pour changer la mise en forme du texte, sélectionnez le texte dans les espaces réservés et apportez les modifications souhaitées. Par exemple, si vous appliquez la couleur bleu à l'espace réservé de texte, le texte situé sur les diapositives existantes ou nouvelles prend automatiquement la couleur bleu.

Utilisez le masque des diapositives pour effectuer l'une des actions suivantes: ajouter une image, changer l'arrière-plan, ajuster la taille des espaces réservés et modifier le style, la taille et la couleur de la police.

### <span id="page-22-0"></span>**Jeux de couleurs**

Les jeux de couleurs sont des ensembles de huit couleurs harmonieuses, conçus pour venir de couleurs principales à une présentation de diapositives, que ce soit pour le texte, l'arrière-plan, le remplissage, les accentuations, etc. Chaque couleur du jeu est automatiquement utilisée pour un élément différent de la diapositive. Vous pouvez choisir un jeu de couleurs pour une seule diapositive ou pour toute une présentation.

Quand vous appliquez un modèle de conception à une présentation, faites votre choix parmi un ensemble de jeux conçus au préalable et associés à chacun des modèles de conception. Ceci facilite la modification des jeux de couleurs pour une diapositive ou une présentation entière, et permet d'assurer l'harmonisation entre nouveau jeu de couleurs et les autres diapositives de votre présentation.

Pour visualiser ou modifier le jeu de couleurs d'une présentation, utilisez "Format/Remplissage de formes".

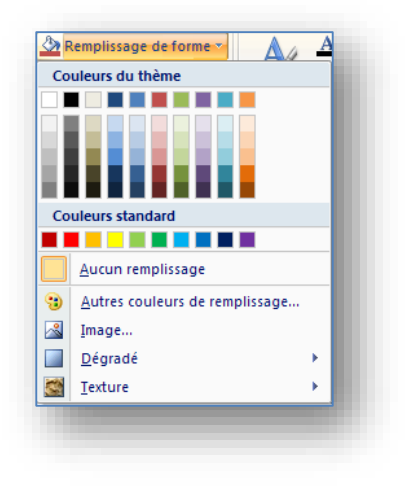

# <span id="page-23-0"></span>**Mises en page de diapositive**

Lorsque vous créez une diapositive, vous pouvez choisir parmi 24 mises en page de diapositives préconçues: par exemple, l'une d'elle comporte des espaces réservés à un titre, à du texte et à un graphique, alors qu'une autre contient des espaces réservés à un titre et à un Clip Art. Les espaces réservés au titre et au texte suivant la mise en forme du masque des diapositives de votre présentation. Vous pouvez déplacer, redimensionner ou changer la mise en forme des espaces réservés pour qu'ils soient différents du masque des diapositives. Vous pouvez également changer la mise en page d'une diapositive après l'avoir créée. Lorsque vous appliquez une nouvelle mise en page, l'ensemble du texte et des objets demeurent sur la diapositive, mais il se peut que vous deviez les réorganiser pour qu'ils soient adaptés à la nouvelle mise en page.

# <span id="page-23-1"></span>**Gérer une présentation**

# <span id="page-23-2"></span>**Définir les transitions**

Une fois les diapositives achevées et, cas échéant, animées, il est temps de prévoir les modes de transition entre les diapositives et le temps d'apparition de chacune d'entre elle.

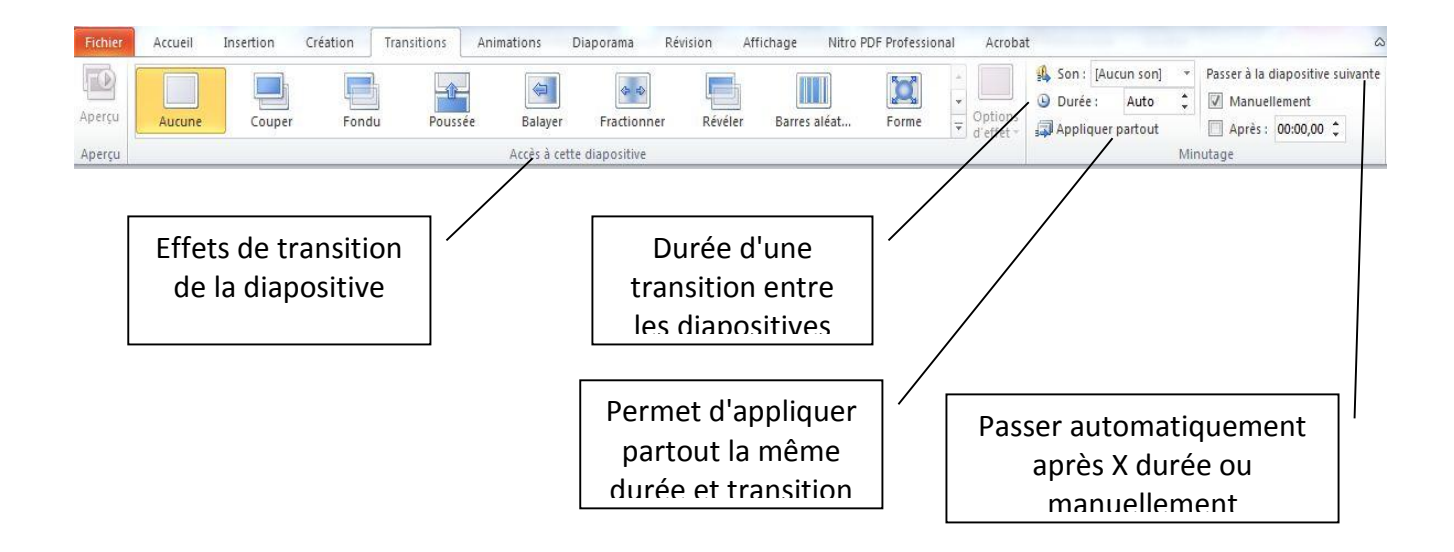

# Les bases de PowerPoint

Le mode de transition se choisit de préférence en mode "Trieuse de diapositive" à l'aide de la barre d'outils "Affichage/Trieuse de diapositives".

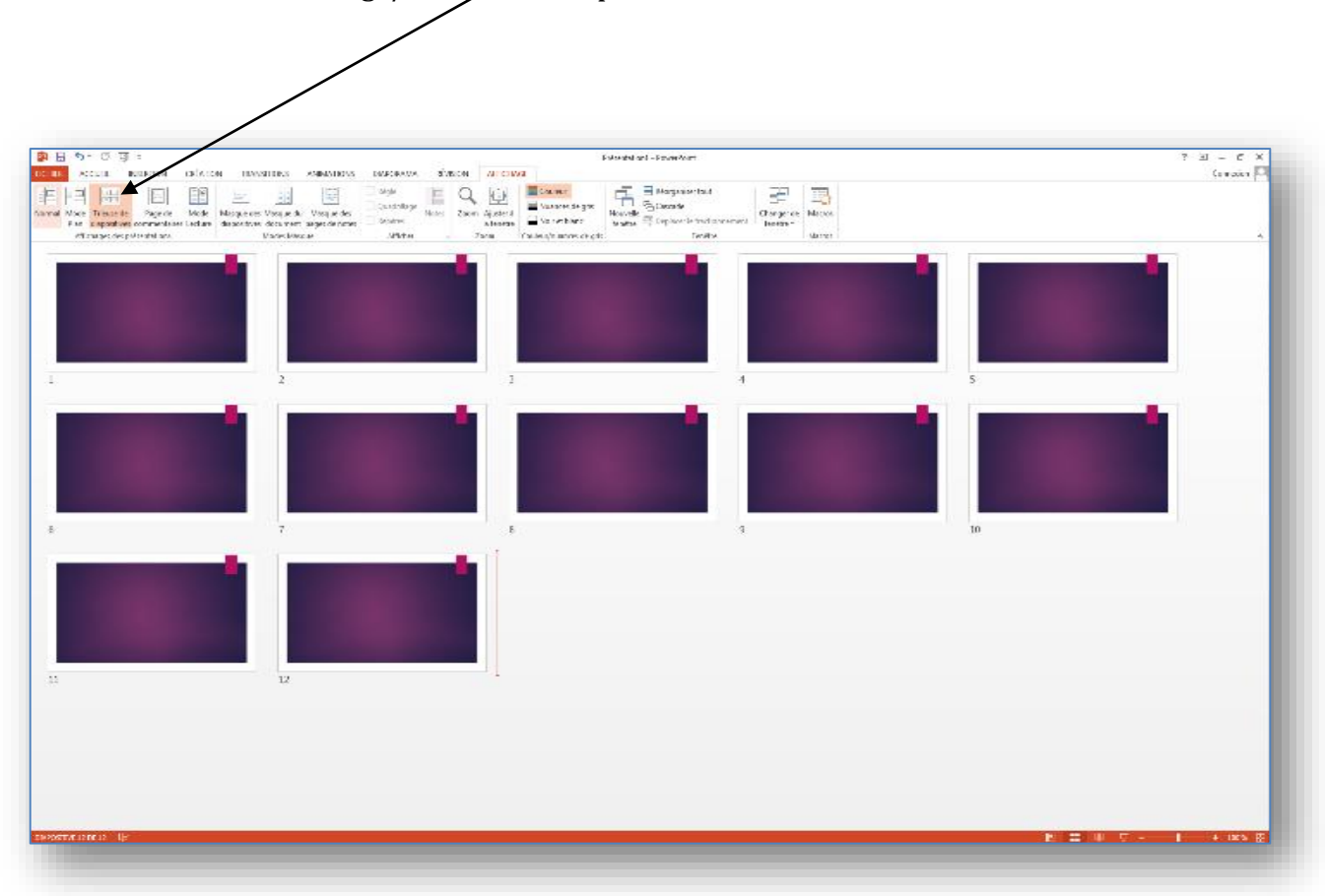

#### <span id="page-24-0"></span>**Définir une animation**

Vous pouvez également définir une animation du contenu de votre diapositive, à savoir l'animation de vos images, textes, …

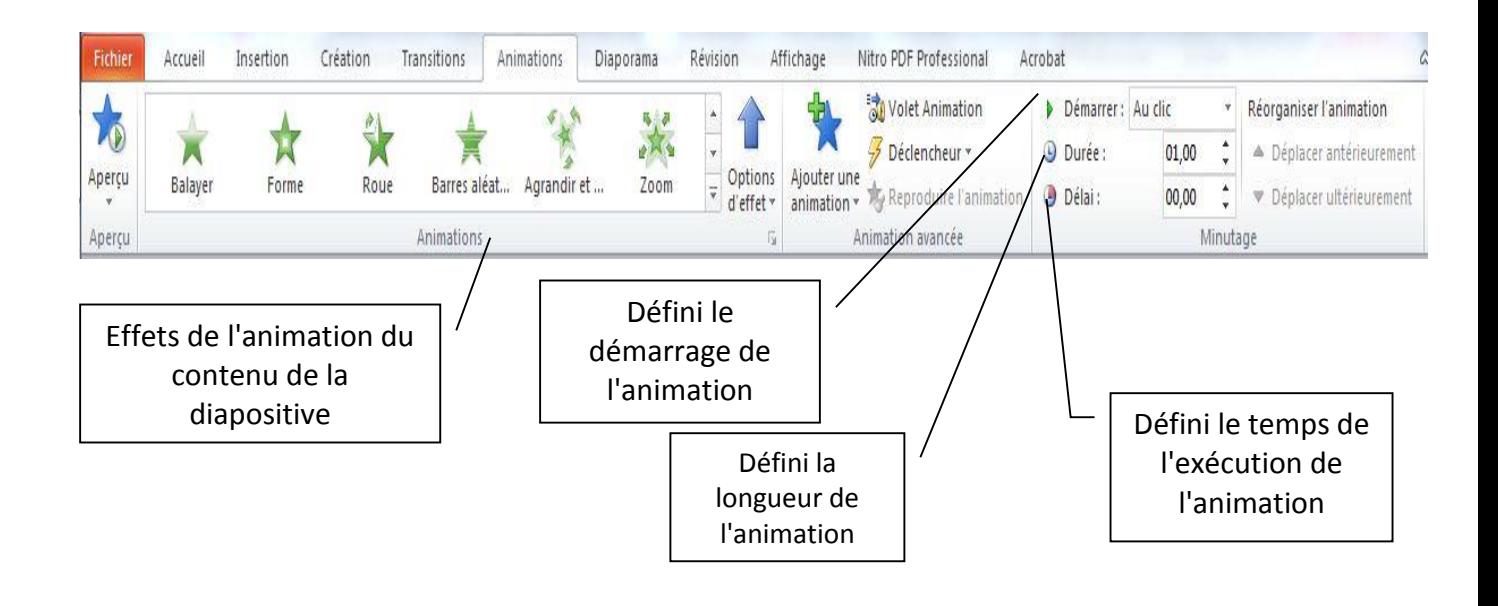

# <span id="page-25-0"></span>**Modes de communication d'une présentation**

PowerPoint vous offre divers modes de communication de votre présentation. Cette rubrique fournit des informations des préférences sur les sujets suivants:

- Présentation sur écran
- Présentation sur le Web
- Transparents
- Documents imprimés
- Diapositives 35 mm
- Commentaires, documents et plans.

#### <span id="page-25-1"></span>**Présentation sur écran**

Vous pouvez utiliser tous les effets spéciaux et les fonctionnalités de PowerPoint pour rendre votre conférence en ligne (électronique) attrayante et complète. Vous pouvez par exemple utiliser des transitions de diapositives, des minuteurs, des films, des sons, de l'animation et des liens hypertexte. Une fois que vous avez décidé d'utiliser un ordinateur pour projeter votre présentation, de nombreux modes de communication sont à votre disposition.

#### <span id="page-25-2"></span>**Présentation avec un présentateur en direct**

Si votre présentation se fait dans une grande pièce à l'aide d'un moniteur ou d'un projecteur, PowerPoint possède un Assistant Projecteur qui définit et restaure automatiquement la résolution d'écran appropriée au système de projection cible.

#### <span id="page-25-3"></span>**Présentation à exécution automatique**

Supposons que vous souhaitez configurer une présentation pour qu'elle s'exécute sans assistance dans un stand ou un kiosque de foire ou de congrès. Vous pouvez rendre la plupart des contrôles inaccessibles, de façon à ce que les utilisateurs ne puissent pas effectuer de modification dans la présentation. Une présentation à exécution automatique redémarre lorsqu'elle est terminée, mais aussi lorsqu'elle est restée inactive ou sur une diapositive avancée manuellement pendant plus de cinq minutes.

#### <span id="page-25-4"></span>**Conférence en ligne**

L'utilisation du programme Microsoft NetVleeting avec PowerPoint vous permet de partager une présentation et d'échanger des informations avec les utilisateurs de différents sites en temps réel, comme s'ils se trouvaient tous dans la même pièce (menu "sous-menu" Collaboration en ligne).

Dans une conférence en ligne vous pouvez partager des programmes et des documents, envoyer des messages sous forme de texte dans Conversation transférer des fichiers et utiliser le tableau blanc. En collaborant, les participants peuvent prendre le contrôle de la présentation pour en consulter et en modifier le contenu. Au cours d'une conférence en ligne, seule une personne à la fois peut contrôler la présentation, mais plusieurs utilisateurs peuvent travailler simultanément dans Conversation ou dans le tableau blanc si la collaboration est désactivée.

#### <span id="page-26-0"></span>**Diffusion d'une présentation**

Vous pouvez diffuser une présentation, y compris de la vidéo et de l'audio, sur le Web (menu "Diaporama", sous menu "Diffusion en ligne"). Vous pouvez utiliser la diffusion pour une réunion de société, une présentation à des groupes à distance ou une réunion d'équipe dont les participants se trouvent à différents endroits. Grâce à Microsoft Outlook ou à tout autre programme de messagerie, vous planifiez la diffusion comme une conférence quelconque.

La présentation est enregistrée au format HTML (Hypertext Markup Language), de telle sorte que votre public n'a plus besoin que de Microsoft Internet Explorer 4.0 ou version ultérieure pour visionner la présentation. Si un membre du public manque une diffusion ou si vous souhaitez archiver la diffusion, elle peut être enregistrée sur un serveur Web sur lequel elle est accessible et peut être repassée à tout moment.

#### <span id="page-26-1"></span>**Transparents**

Vous pouvez créer une présentation qui utilise des transparents imprimant vos diapositives sur des transparents noir et blanc ou couleur. Vous pouvez concevoir ces diapositives en orientation paysage ou portrait.

#### <span id="page-26-2"></span>**Documents imprimés**

Vous pouvez concevoir votre présentation de manière à ce qu'elle soit de bonne qualité aussi bien en couleur sur l'écran que lorsqu'elle est imprimée en échelle de gris ou en noir et blanc intégral sur une imprimante laser.

Vous pouvez avoir un aperçu et modifier l'aspect de votre présentation lorsqu'elle est imprimée en noir et blanc. Pour ajuster les couleurs afin que le rendu soit optimal lors de l'impression en noir et blanc, cliquez sur le bouton "Aperçu en échelle de gris" dans la barre d'outils "Standard".

En mode Normal, cliquez avec le bouton droit sur un objet quelconque de la diapositive, pointez sur "Noir et blanc" dans le menu contextuel, puis activez l'option voulue. Les modifications que vous effectuez en affichage noir et blanc n'affectent pas les couleurs dans votre présentation sur écran.

# <span id="page-27-0"></span>**Commentaires, documents et plans**

Pour gérer votre présentation vous pouvez donner des documents à votre public (sous forme de versions plus petites de vos diapositives sui sont imprimées à raison de deux, trois ou six diapositives par page). Vous pouvez aussi imprimer les commentaires de votre présentateur pour votre public. Cliquez sur le bouton imprimé dans le menu "Fichier", puis sur "Documents" ou sur "Page de commentaires" dans la zone "Imprimer".

# <span id="page-28-0"></span>**INDEX**

#### $\overline{A}$

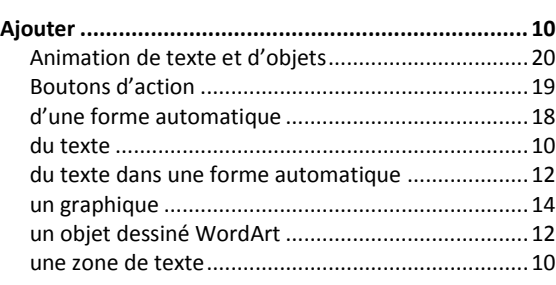

# $\mathcal{C}$

#### Communication

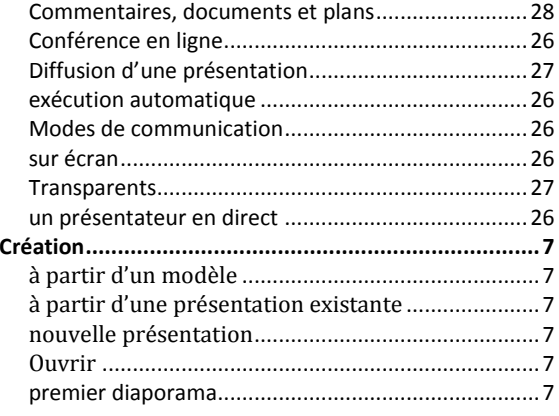

#### G

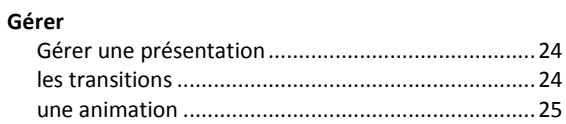

# $\mathbf{I}$

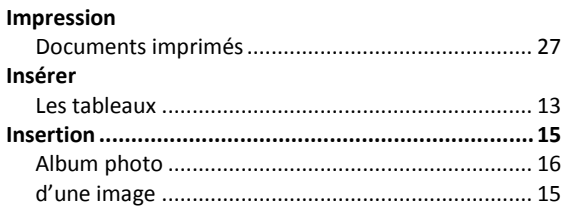

#### $\boldsymbol{M}$

#### Manipulation Manupulation Première manipulation

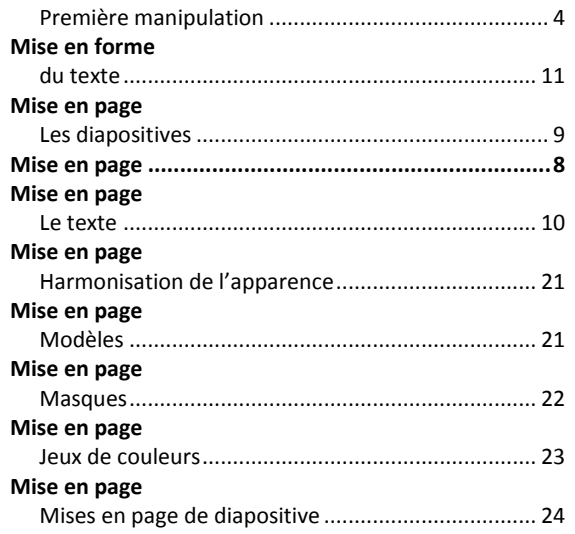